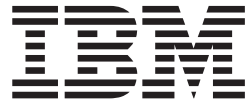

# IBM Access Connections 2.7 Implementierungshandbuch

Diese Veröffentlichung ist eine Übersetzung des Handbuchs *IBM Access Connections 2.7 Deployment Guide,* IBM Teilenummer 18R9750, herausgegeben von International Business Machines Corporation, USA

© Copyright International Business Machines Corporation 2003 © Copyright IBM Deutschland GmbH 2003

Informationen, die nur für bestimmte Länder Gültigkeit haben und für Deutschland, Österreich und die Schweiz nicht zutreffen, wurden in dieser Veröffentlichung im Originaltext übernommen.

Möglicherweise sind nicht alle in dieser Übersetzung aufgeführten Produkte in Deutschland angekündigt und verfügbar; vor Entscheidungen empfiehlt sich der Kontakt mit der zuständigen IBM Geschäftsstelle.

Änderung des Textes bleibt vorbehalten.

Herausgegeben von: SW TSC Germany Kst. 2877 November 2003

# **Inhaltsverzeichnis**

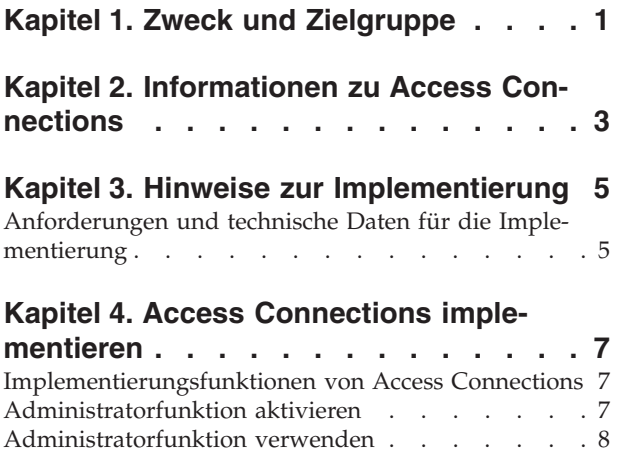

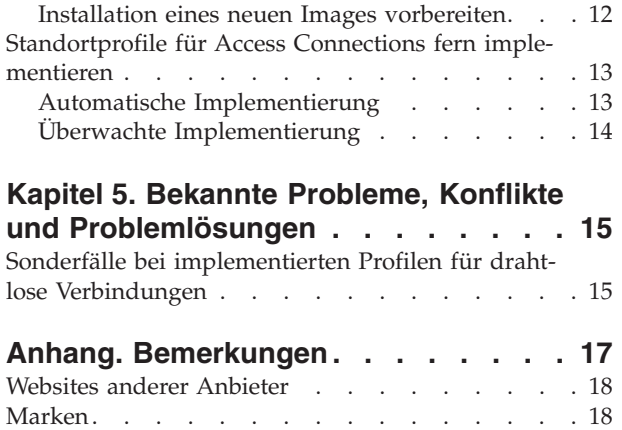

# <span id="page-4-0"></span>**Kapitel 1. Zweck und Zielgruppe**

Dieses Handbuch richtet sich an IT-Administratoren und andere Personen, die für die Implementierung von IBM(R) Access Connections auf Computern in Unternehmen verantwortlich sind. Dieses Handbuch enthält die erforderlichen Informationen für die Installation von Access Connections auf einem oder mehreren Computern unter der Voraussetzung, dass die Softwarelizenzen für die einzelnen Zielsysteme verfügbar sind. Außerdem verfügt die Anwendung ″IBM Access Connections″ über eine Hilfefunktion, über die Administratoren und Benutzer Hilfe zur Verwendung der Anwendung erhalten können.

# <span id="page-6-0"></span>**Kapitel 2. Informationen zu Access Connections**

Bei Access Connections handelt es sich um einen Konnektivitätsassistenten zum Erstellen und Verwalten von Standortprofilen. In einem Standortprofil werden die Konfigurationseinstellungen für Netzwerk und Internet gespeichert, die zum Anschließen eines Client-Computers an ein Netzwerk von einem bestimmten Standort, wie z. B. von zu Hause oder von der Arbeit aus, erforderlich sind. Die Netzverbindung kann über einen Modem, einen festnetzgebundenen Adapter, eine Breitbandeinheit (DSL, Kabelmodem oder ISDN) oder einen Adapter für drahtlose Übertragungen im Netz hergestellt werden. VPN-Verbindungen (Virtual Private Network) werden ebenfalls unterstützt. Durch das Wechseln zwischen Standortprofilen bei Standortwechseln des Computers ermöglicht Access Connections es Benutzern, leichter und schneller eine Verbindung zu einem Netzwerk herzustellen, ohne dass sie Netzwerkeinstellungen manuell neu konfigurieren müssen. Außerdem können über ein Standortprofil Einstellungen zum Standarddrucker, zur Sicherheit und zum automatischen Programmstart festgelegt werden.

Aufgrund von Funktionen zum Erkennen von Netzverfügbarkeit und Durchsatzgeschwindigkeiten im Netz können eine Vielzahl von Konfigurationsänderungen von Access Connections automatisch durchgeführt werden. Da viele Netzeinstellungen bereits vor der Implementierung voreingestellt wurden, müssen Benutzer sich seltener an IT-Administratoren oder an Help-Desks wenden. So können Verbindungen schneller hergestellt werden.

## <span id="page-8-0"></span>**Kapitel 3. Hinweise zur Implementierung**

Mit Hilfe von Access Connections können Sie Verbindungsprofile erstellen und sichern. Die Verbindungsprofile können auf Zielsysteme importiert oder geladen werden. Access Connections ermöglicht es Ihnen, Profile nicht hardware-, sondern standortabhängig zu erstellen. Wenn also für einen Client Konnektivität sowohl im Büro als auch zu Hause und unterwegs benötigt wird, können Sie auf der Grundlage der verschiedenen Möglichkeiten, Verbindungen herzustellen, drei Standorte für den mobilen Benutzer erstellen: ein Profil für das Büro (z. B. mit Ethernet- und drahtloser Verbindung), ein Profil für zu Hause (z. B. nur mit einer Ethernet-Verbindung) und ein Profil für unterwegs (z. B. mit drahtloser Hotspot- oder Ethernet-Verbindung). Access Connections kann automatisch die schnellsten verfügbaren Verbindungen erkennen und geeignete Profileinstellungen festlegen.

Wenn Sie über Informationen zu Standorten, von denen aus Verbindungen hergestellt werden können, und zu den an diesen Standorten verfügbaren Verbindungsarten verfügen, können Sie leichter vorkonfigurierte Profile erstellen, die von Benutzern sofort importiert und verwendet werden können. Wenn Sie funktionsfähige Konfigurationen aus Profilen übernehmen, die zusammen mit dem Ausgangsimage implementiert werden können, sind weniger Unterstützungsanrufe erforderlich, und Benutzer können ihre Netzverbindungen ohne fremde Hilfe sofort nutzen.

Access Connections enthält seit Version 2.7 eine Administratorfunktion. Durch diese Funktion wird die Implementierung von Standortprofilen, globalen Einstellungen und Steuerungsrichtlinien für einzelne Benutzer oder Gruppen erleichtert, die Access Connections in einer Unternehmensumgebung ausführen. Die Implementierung dieser Profile und Einstellungen kann während der ursprünglichen Systemimplementierung als Teil des vorinstalliertes Images oder bei bereits eingesetzten Systemen mit Hilfe von Standardmethoden zur fernen Implementierung erfolgen.

#### **Anforderungen und technische Daten für die Implementierung**

Zum Ausführen von Access Connections sind folgende Hardware- und Software-Umgebungen erforderlich:

- v Microsoft(R) Windows(R) 2000 oder Windows(R) XP Professional oder Home
- Mindestens eine Konnektivitätsmethode (Ethernet, Token-Ring, Wireless LAN)

# <span id="page-10-0"></span>**Kapitel 4. Access Connections implementieren**

Die im August 2003 veröffentlichte Version 2.7 von IBM Access Connections bietet zusätzliche Funktionen zur erheblichen Vereinfachung von Implementierung und Management.

#### **Implementierungsfunktionen von Access Connections**

Die folgende Liste enthält Funktionen, die es IT-Administratoren erleichtern, Access Connections zu implementieren und zu verwalten:

- v Zum Aktivieren der Implementierungsfunktionen von Access Connections ist die Anwendung ″IBM Access Connections: Administratorfunktion aktivieren″ erforderlich. Diese Funktion steht ausschließlich IT-Experten unter http://www-3.ibm.com/pc/support/site.wss/document.do?lndocid=ACON-DEPLOY zur Verfügung.
- v Administratoren können Standortprofile erstellen und als Teil eines vorinstallierten Images verteilen oder sie nach der Implementierung der Clientsysteme installieren.
- v Für die einzelnen Profile können Steuerungsrichtlinien festgelegt werden.
- v Verteilersteuerlisten können erstellt werden, um die Anzahl der Personen einzugrenzen, die verschiedene Implementierungspakete importieren können.
- v Eine Benutzerkonfigurationsrichtlinie kann festgelegt werden, um die Ausführung von Access Connections auf dem Client-Computer zu konfigurieren.
- v Implementierungspakete sind verschlüsselt und kennwortgeschützt, damit nur berechtigte Personen die Standortprofile importieren können, die möglicherweise WEP- oder WPA-PSK-Informationen enthalten.

#### **Administratorfunktion aktivieren**

Damit Sie die Administratorfunktion von Access Connections aktivieren können, muss Access Connections ab Version 2.7 auf einem Donatorcomputer installiert sein.

Bei einer Implementierung von Standortprofilen, die eine drahtlose Netzverbindung bereitstellen, müssen der Donator- und der Empfängercomputer Adapter für drahtlose Verbindungen enthalten, die die im Standortprofil definierten Funktionen unterstützen. Wenn z. B. das Standortprofil, das implementiert werden soll, für LEAP-Authentifizierung konfiguriert ist, müssen auch die Adapter auf den Empfängersystemen LEAP-Authentifizierung unterstützen.

Aktivieren Sie die Administratorfunktion wie folgt:

- 1. Laden Sie die Anwendung zum Aktivieren der Administratorfunktion herunter, und speichern Sie sie auf dem Computer, auf dem Standortprofile entwickelt werden sollen. (http://www-3.ibm.com/pc/support/site.wss/document.do?lndocid=ACON-DEPLOY)
- 2. Klicken Sie auf **Start --> Ausführen...** und anschließend auf **Durchsuchen...**. Wählen Sie die sich selbst entpackende ausführbare Datei aus, die Sie in Schritt 1 gespeichert haben.
- 3. Klicken Sie auf **OK**. Dadurch wird die Aktivierungsanwendung unter C:\Program Files\Thinkpad\ConnectUtilities extrahiert.
- 4. Schließen Sie das Hauptfenster von Access Connections, falls es offen ist.
- 5. Klicken Sie auf **Start --> Ausführen...**, und geben Sie Folgendes ein: C:\Program Files\Thinkpad\ConnectUtilities\AdmEnblr.exe

<span id="page-11-0"></span>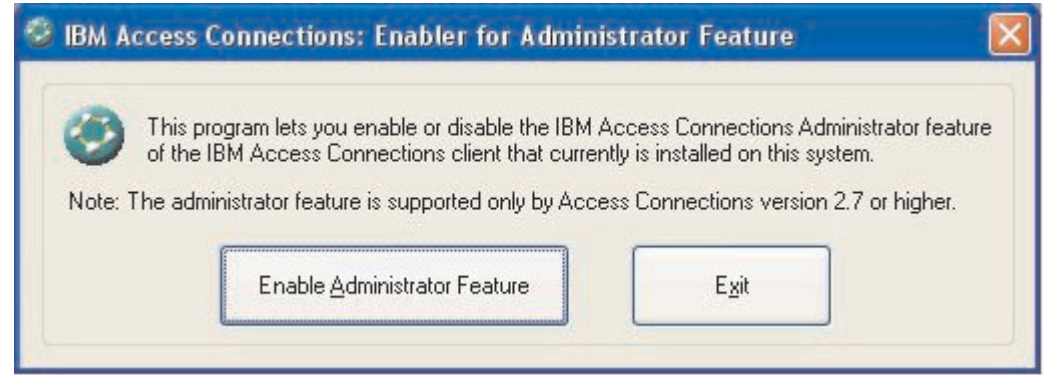

*Abbildung 1. Fenster* ″*Administratorfunktion aktivieren*″

- 6. Wählen Sie **Administratorfunktion aktivieren** (Enable Administrator Feature) aus.
- 7. Wählen Sie **Beenden** (Exit) aus, um die Aktivierungsanwendung zu schließen.
- 8. Starten Sie Access Connections.

Wenn Sie zuvor noch keine Profile auf dem Computer erstellt haben, wird das Eingangsfenster für den Assistenten zur Profilerstellung angezeigt. Nachdem Sie mindestens ein Profil erstellt haben, können Sie das Hauptfenster von Access Connections anzeigen. In der Anzeige erscheint der Menüleistenpunkt ″Profilverteilung″.

#### **Administratorfunktion verwenden**

Gehen Sie zum Verwenden der Administratorfunktion wie folgt vor:

- 1. Erstellen Sie alle Standortprofile, die für die Benutzer erforderlich sind. Berücksichtigen Sie beim Erstellen von Profilen die folgenden möglichen Standorte:
	- a. Büro, Gebäude
	- b. zu Hause
	- c. Filialen
	- d. unterwegs
- 2. Klicken Sie nach dem Erstellen der Standortprofile auf **Profilverteilung --> Verteilerpaket erstellen**.

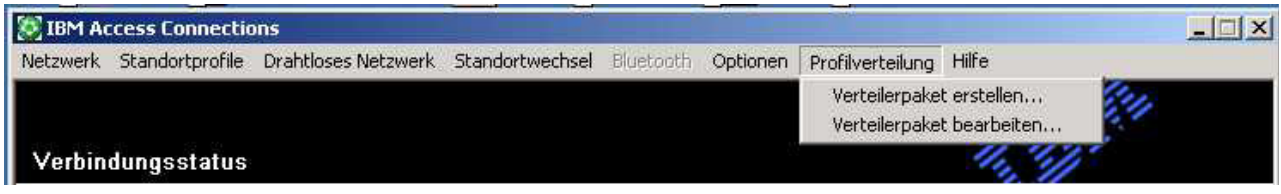

*Abbildung 2. Option* ″*Profilverteilung*″

3. Wählen Sie die Standortprofile aus, die Sie implementieren möchten. Wählen Sie für jedes ausgewählte Standortprofil wie in [Abb.](#page-12-0) 3 auf Seite 9 dargestellt die geeignete Richtlinie für den Benutzerzugriff aus. Wenn ein ausgewähltes Profil ein Profil für drahtlose Verbindungen mit aktivierter Verschlüsselung enthält,

wird der Administrator aufgefordert, die Daten der Einstellungen für drahtlose Verbindungen erneut einzugeben, damit die Sicherheit von schutzwürdigen Daten gewährleistet ist.

<span id="page-12-0"></span>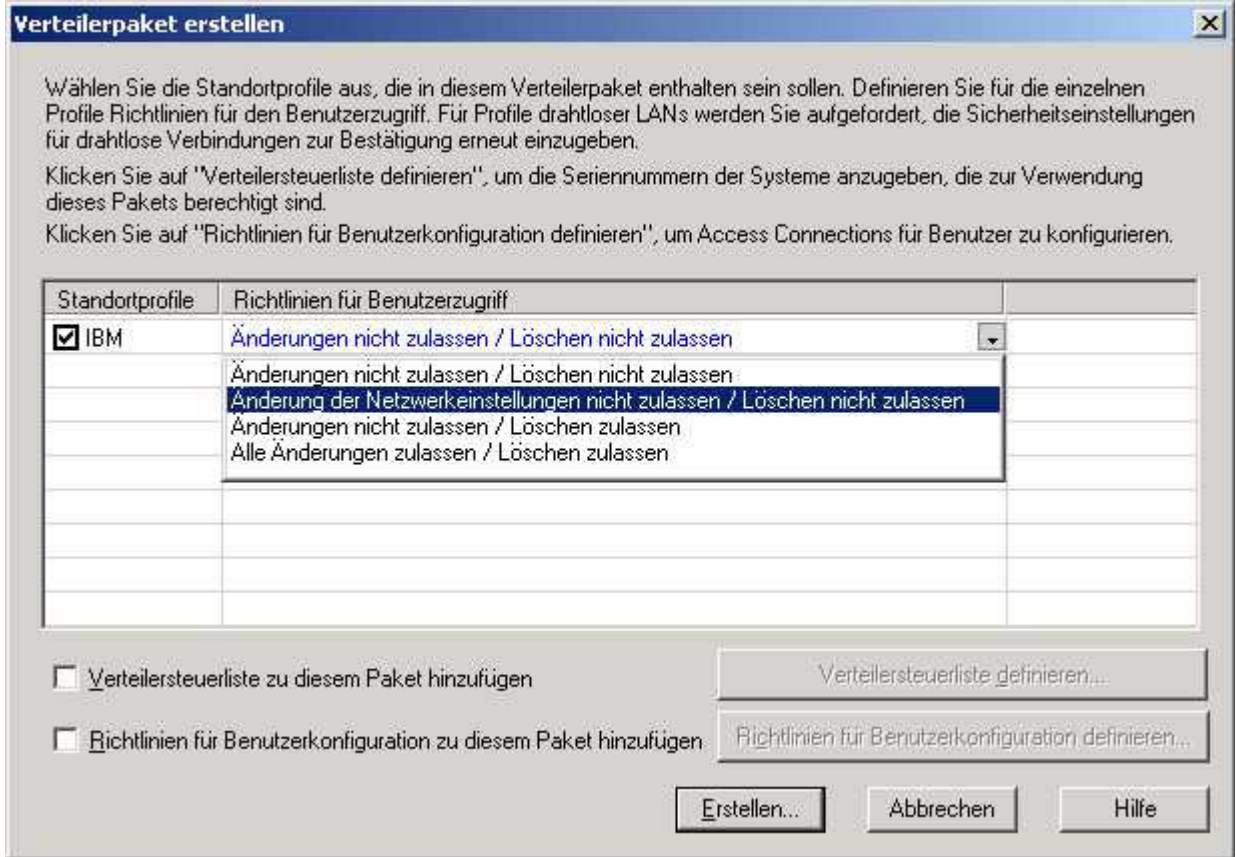

*Abbildung 3. Fenster* ″*Verteilerpaket erstellen*″

Mit Hilfe einer Richtlinie für die Zugriffssteuerung wird definiert, welche Einschränkungen für ein bestimmtes Profil gelten. Richtlinien für die Zugriffssteuerung können für einzelne Profile definiert werden. Sie können folgende Werte haben:

- a. **Änderungen nicht zulassen / Löschen nicht zulassen**: Benutzer können das Profil nicht ändern, nicht kopieren und nicht löschen.
- b. **Änderung der Netzwerkeinstellungen nicht zulassen / Löschen nicht zulassen**: In diesem Fall können die Netzeinstellungen des Profils nicht geändert, gelöscht oder kopiert werden. Bei den Parametern, die nicht geändert werden können, handelt es sich um TCP/IP-Einstellungen, erweiterte TCP/IP-Einstellungen und Einstellungen für drahtlose Verbindungen. Das Profil kann nicht gelöscht werden.
- c. **Änderungen nicht zulassen / Löschen zulassen**: Benutzer können das Profil weder ändern noch kopieren; sie können das Profil jedoch löschen.
- d. **Alle Änderungen zulassen / Löschen zulassen**: Benutzer können das Profil ändern, kopieren und löschen.

Einschränkung: Die aufgeführten Steuerungsrichtlinien gelten für lokale Benutzer mit Berechtigungen auf Administratorebene. Wenn die lokalen Benutzer als Benutzer mit eingeschränkter Berechtigung konfiguriert sind, gelten strengere Einschränkungen seitens des Betriebssystems.

Benutzer mit eingeschränkter Berechtigung können lediglich Profile für Wählverbindungen erstellen und können keine vom Administrator erstellten Profile ändern, kopieren oder löschen. Mit Hilfe einer globalen Einstellung von Access Connections können Benutzer mit eingeschränkter Berechtigung zwischen vom Administrator erstellten Profilen wechseln.

4. Optional: Der Administrator kann auf der Grundlage der Seriennummern von Computern eine Verteilersteuerliste definieren. Diese Methode der Verteilung ermöglicht es dem Administrator, einzelne Seriennummern einzugeben oder verschiedene Gruppen von Seriennummern zu erstellen, die für unterschiedliche Benutzerorganisationen mit unterschiedlichen Anforderungen an Standortprofile stehen. Dieser optionale Schritt dient vor allem zum Sichern der Verteilung der Profilstandortdatei (\*.LOA), wenn sie zum manuellen Importieren an ferne Benutzer gesendet wird. Mit Hilfe von Verteilersteuerlisten wird sichergestellt, dass die Installationen einzelner Benutzer nicht über einen angemessenen Netzzugriff hinausgehen.

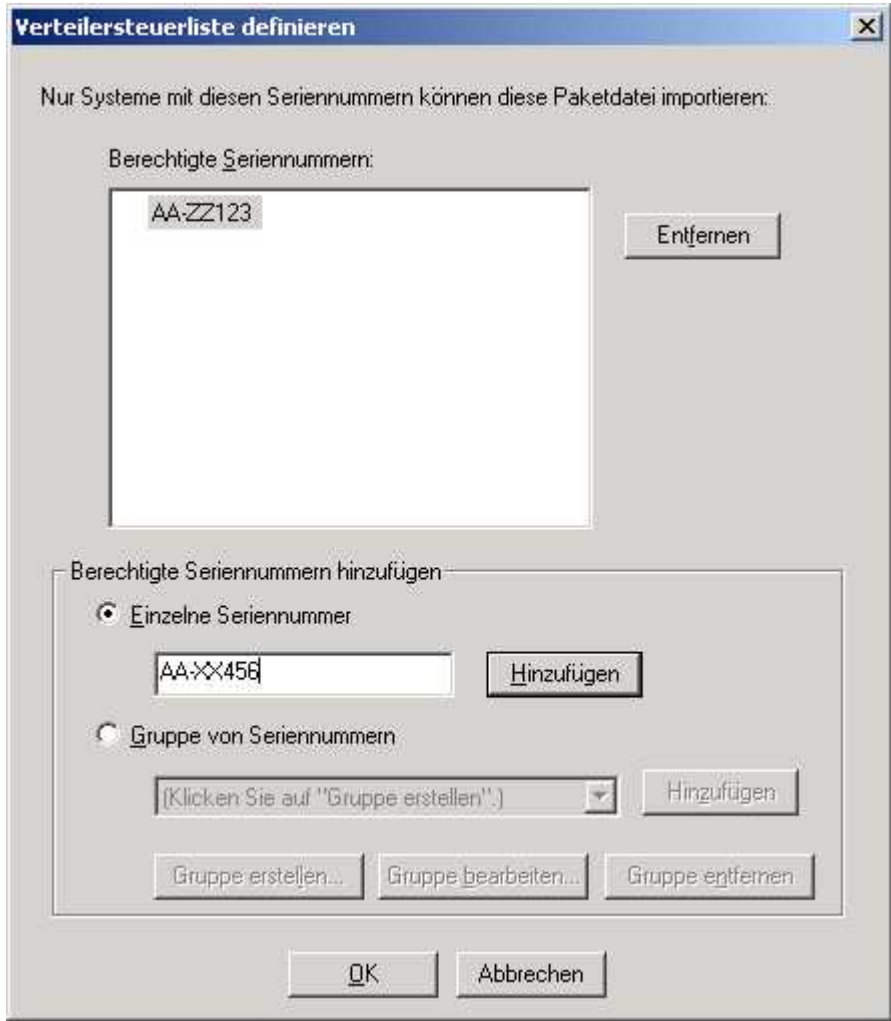

*Abbildung 4. Fenster* ″*Verteilersteuerliste definieren*″

Beim Erstellen von Gruppen von Seriennummern können unstrukturierte Textdateien importiert werden, die die Gruppe enthalten. Die Datei sollte so formatiert sein, dass jede Zeile eine einzelne Seriennummer enthält.

Solche Textdateien können durch das Exportieren einer Liste erstellt werden, die mit Hilfe der Administratorfunktion erstellt wurde. Wenn eine entsprechende Funktionalität vorhanden ist, kann hierzu auch ein System zum Ressourcenmanagement verwendet werden. Dadurch wird die Steuerung der Verteilung auf eine große Anzahl von Systemen auf der Grundlage von Seriennummern erleichtert.

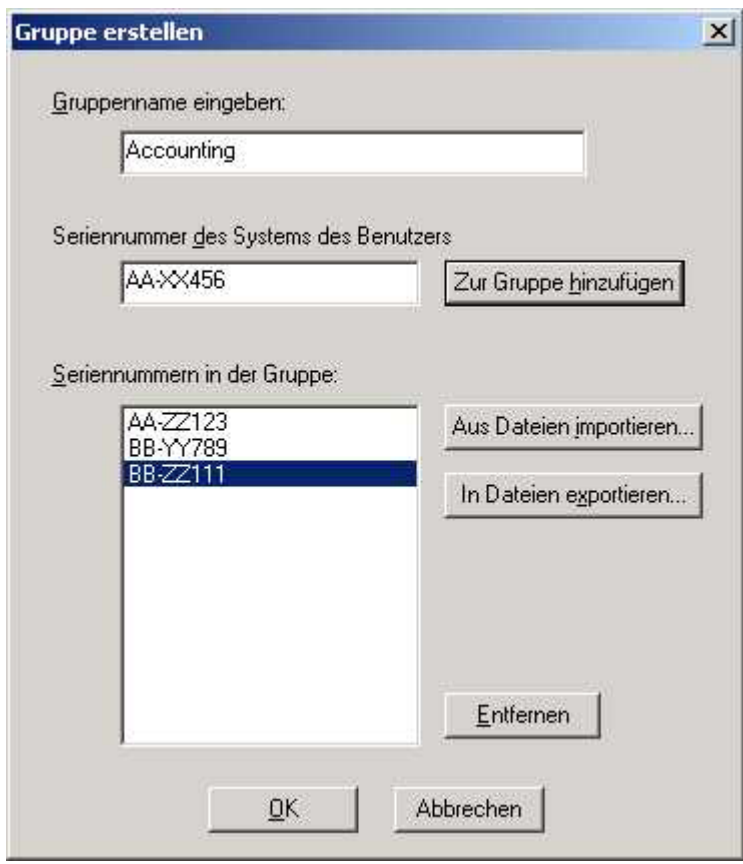

*Abbildung 5. Fenster* ″*Gruppe erstellen*″

5. Optional: Sie können die Richtlinie zur Benutzerkonfiguration definieren, mit deren Hilfe bestimmt wird, welche Funktionen dem Benutzer nach dem Importieren der \*.LOA-Datei zur Verfügung stehen.

**Anmerkung:** Wenn Sie die Option ″Benutzern keine Administratorberechtigung für Access Connections erteilen″ aktivieren, können Benutzer die Administratorfunktion auf ihrer Installation von Access Connections nicht aktivieren. Diese Einstellung ist in großen Unternehmen nützlich, in denen Administratoren verhindern möchten, dass andere Personen Netzzugriffsprofile erstellen und verteilen.

Diese Anzeige ermöglicht es dem Administrator außerdem, die globalen Einstellungen für Access Connections festzulegen. Wenn sich ein Endbenutzer auf einem System als Benutzer mit eingeschränkter Berechtigung anmeldet, muss der Administrator unter ″Globale Einstellungen″ die Option ″Alle Benutzer in diesem System sollen zu einem vorhandenen Standortprofil wechseln können″ aktivieren. Ansonsten können Benutzer nicht zwischen den vom Administrator bereitgestellten vorkonfigurierten Standortprofilen wechseln.

<span id="page-15-0"></span>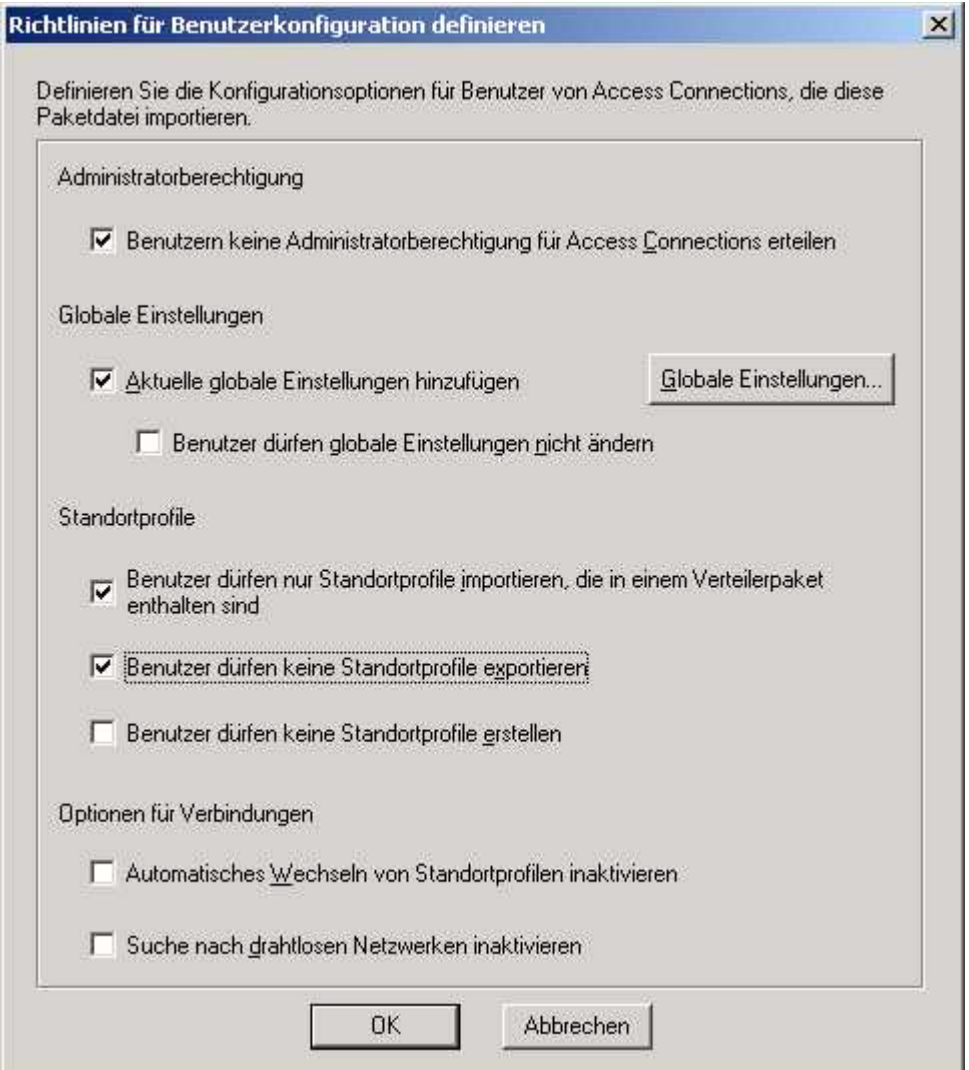

*Abbildung 6. Fenster* ″*Richtlinien für Benutzerkonfiguration definieren*″

- 6. Nachdem Sie im Fenster ″Richtlinien für Benutzerkonfiguration definieren″ alle erforderlichen Einstellungen vorgenommen haben, klicken Sie auf **Erstellen...**. Daraufhin werden Sie zur Eingabe eines Verschlüsselungstextes aufgefordert. Mit Hilfe des Verschlüsselungstextes wird die \*.LOA-Datei verschlüsselt, so dass die Datei nur importiert werden kann, wenn die Anwendung ″Access Connections″ wie in Abschnitt 4.4 beschrieben installiert wurde oder Sie den Verschlüsselungstext an den Benutzer weitergeben.
- 7. Legen Sie für die \*.LOA-Datei einen Namen und eine Adresse fest.

**Achtung:** Zur Image-Implementierung muss sich die \*.LOA-Datei im Installationsverzeichnis von Access Connections befinden (C:\PROGRAM FILES\THINKPAD\CONNECTUTILITIES).

#### **Installation eines neuen Images vorbereiten**

Gehen Sie zum Implementieren der Software ″Access Connections″ wie folgt vor:

- 1. Installieren Sie Access Connections ab Version 2.7 probeweise auf einem der Systeme aus der Gruppe der Systeme für die Implementierung.
- 2. Starten Sie die Anwendung zur Aktivierung der Administratorfunktion wie im Abschnitt ["Administratorfunktion](#page-10-0) aktivieren" auf Seite 7 beschrieben.
- <span id="page-16-0"></span>3. Erstellen Sie die Standortprofile wie im Abschnitt ["Administratorfunktion](#page-11-0) [verwenden"](#page-11-0) auf Seite 8 beschrieben.
- 4. Erstellen Sie das Implementierungspaket wie im Abschnitt ["Administrator](#page-11-0)funktion [verwenden"](#page-11-0) auf Seite 8 beschrieben.
- 5. Aktivieren Sie beim Erstellen des Standortimplementierungspakets im Fenster ″Richtlinien für Benutzerkonfiguration definieren″ die Option ″Benutzern keine Administratorberechtigung für Access Connections erteilen″.
- 6. Sichern Sie die \*.loa- und \*.sig-Dateien, die im Abschnitt ["Administrator](#page-11-0)funktion [verwenden"](#page-11-0) auf Seite 8 erstellt wurden, auf einem anderen Computer, austauschbaren Datenträger oder Netzlaufwerk, um eine Gruppe von Implementierungspaketen zu erhalten.

**Anmerkung:** Die \*.sig-Datei enthält die Signaturdaten, die mit Hilfe des Kennworts erzeugt wurden, das beim Erstellen des Implementierungspakets verwendet wurde. Diese Datei befindet sich im Installationsverzeichnis von Access Connections, in der Regel C:\PROGRAM FILES\THINKPAD\CONNECTUTILITIES.

- 7. Befolgen Sie den Prozess zur Installation von Access Connections auf dem System zur Image-Erstellung.
	- v Wenn es sich bei dem Computer, den Sie zum Erstellen des Images verwenden, um den Computer handelt, auf dem Sie auch die Standortprofile erstellt haben, müssen Sie Access Connections vom Computer für die Image-Erstellung deinstallieren, damit die Administratorfunktion entfernt wird. Fügen Sie Access Connections in einem nicht installierten Zustand zum Image hinzu. Sie können hierzu einfach ein Verzeichnis erstellen, das die Konfigurationsdateien sowie die in Schritt 6 gesicherten \*.loa- und \*.sig-Dateien enthält.
	- Fügen Sie unter HKLM\SOFTWARE\Microsoft\Windows\CurrentVersion\RunOnce einen neuen DWORD-Wert in das Registry ein.
	- Nennen Sie diesen Wert "ACinstall", und legen Sie ihn als <Pfad für die Konfigurationsdateien für Access Connections>\setup.exe -s fest.
- 8. Dadurch wird Access Connections beim ersten Starten der Client-Computer im Hintergrund installiert und automatisch gestartet. Die \*.loa-Datei wird von Access Connections im Hintergrund importiert. Die \*.loa- und \*.sig-Dateien werden gelöscht.

#### **Standortprofile für Access Connections fern implementieren**

Access Connections kann auf zwei Arten fern implementiert werden: automatisch oder überwacht. In den folgenden Abschnitten werden die beiden Implementierungsmethoden beschrieben.

#### **Automatische Implementierung**

Nachdem Computer wie im Abschnitt ["Installation](#page-15-0) eines neuen Images [vorbereiten"](#page-15-0) auf Seite 12 beschrieben implementiert wurden, kann ein Administrator Systemmanagementanwendungen (wie z. B. SMS, Tivoli usw.) verwenden, um aktualisierte \*.loa-Dateien auf den Client zu übertragen, damit sie von Access Connections im Hintergrund importiert werden, wenn die folgenden Bedingungen erfüllt sind:

1. Die \*.loa-Dateien müssen mit Hilfe des Kennworts erstellt werden, das auch bei der ursprünglichen Implementierung auf dem Client-Computer verwendet wurde.

<span id="page-17-0"></span>2. Die \*.loa-Dateien müssen im Installationsverzeichnis von Access Connections abgelegt werden.

Access Connections muss erneut gestartet werden. Hierzu muss entweder der Computer neu gestartet werden, oder das Taskleistensymbol (QCTRAY.EXE) muss geschlossen und Access Connections erneut gestartet werden.

**Achtung:** Damit Standortprofile auf diese Weise implementiert werden können, müssen sich die Endbenutzer mit Administratorberechtigung auf ihren Systemen anmelden. Wenn sich der Benutzer als Benutzer mit eingeschränkter Berechtigung anmeldet, werden die Profile nicht importiert.

#### **Überwachte Implementierung**

Gehen Sie wie folgt vor, um Standortprofile für Access Connections für ferne Benutzer oder auf bereits implementierten Computern zu implementieren:

- 1. Erstellen Sie mit Hilfe der Administratorfunktion die \*.loa-Datei mit den für ferne Benutzer erforderlichen Profilen.
- 2. Geben Sie während des Exportprozesses die Seriennummern der Computer der fernen Benutzer an, und legen Sie ein Kennwort für die Verschlüsselung der \*.loa-Datei fest.
- 3. Senden Sie den Benutzern in zwei getrennten E-Mail-Nachrichten über ein sicheres Medium das Kennwort und die \*.loa-Datei zu.
- 4. Geben Sie die folgenden Anweisungen an die Benutzer weiter:
	- a. Hängen Sie die \*.loa-Dateien auf der Festplatte ab.
	- b. Rufen Sie Access Connections auf. (Je nach Konfiguration des Startmenüs müssen Sie möglicherweise Navigationsanweisungen für den Eintrag ″Access Connections″ bereitstellen.)
	- c. Klicken Sie auf **Standortprofile verwalten** und anschließend auf **Optionen --> Profil importieren/exportieren**.
	- d. Klicken Sie auf **Standortprofile importieren**.
	- e. Wählen Sie Mit Hilfe der Dropdown-Liste als Dateityp ″Profilverteilungsdateien″ (\*.loa-Dateien) aus.
	- f. Blättern Sie zu dem Verzeichnis, in dem Sie die in Schritt 4a abgehängte \*.loa-Datei gesichert haben.
	- g. Wählen Sie die gesicherte \*.loa-Datei aus, und klicken Sie auf **Öffnen**.
	- h. Daraufhin wird die Seriennummer Ihres Computers von Access Connections überprüft. Dadurch wird sichergestellt, dass es sich um die richtige \*.loa-Datei für Ihren Computer handelt. Wenn in einer Nachricht angezeigt wird, dass die Seriennummer in der \*.loa-Datei und die Seriennummer Ihres Computers nicht übereinstimmen, wenden Sie sich an den Administrator, von dem Sie die \*.loa-Datei erhalten haben. Sie benötigen eine \*.loa-Datei mit der Seriennummer Ihres Computers.
	- i. Wenn die Seriennummern übereinstimmen, werden Sie zur Eingabe des Verschlüsselungstextes aufgefordert, den Sie von Ihrem Administrator in einer getrennten E-Mail erhalten haben. Geben Sie das Kennwort (d. h. den Verschlüsselungstext) genau ein. Achten Sie dabei ggf. auch auf Groß- und Kleinschreibung. Drücken Sie anschließend die Eingabetaste.
- 5. Sobald der Benutzer den Verschlüsselungstext ordnungsgemäß eingegeben und die **Eingabetaste** gedrückt hat, wird die \*.loa-Datei von Access Connections entschlüsselt, und sowohl die Standortprofile als auch die von Ihnen festgelegten globalen Einstellungen und Einstellungen zur Zugriffssteuerung werden importiert. Anschließend wird die \*.loa-Datei automatisch gelöscht.

# <span id="page-18-0"></span>**Kapitel 5. Bekannte Probleme, Konflikte und Problemlösungen**

Eine aktualisierte Version dieses Dokuments wird in regelmäßigen Abständen im Web bereitgestellt, damit Sie in Bezug auf auftretende Probleme und Konflikte sowie auf neu entwickelte Problemlösungen stets auf dem Laufenden bleiben.

#### **Sonderfälle bei implementierten Profilen für drahtlose Verbindungen**

Wenn sich der Adapter für drahtlose Verbindungen auf dem Clientsystem von dem Adapter auf dem ursprünglichen Donatorsystem unterscheidet, wird das Profil für drahtlose Verbindungen von Access Connections automatisch so umgewandelt, dass der Adapter auf dem Clientsystem verwendet wird. Hierbei gelten jedoch die folgenden Ausnahmen:

- 1. WPA-PSK-Profile können nicht auf Systemen mit Adaptern vom Typ IBM High-Rate Wireless oder mit Cisco-Adaptern für drahtlose Verbindungen implementiert werden.
- 2. WPA-Profile können nicht auf Systemen mit Adaptern vom Typ IBM High-Rate Wireless oder mit Cisco-Adaptern für drahtlose Verbindungen implementiert werden.
- 3. LEAP-Profile können nicht auf Systemen mit Lucent- oder Intersil-Adaptern für drahtlose Verbindungen implementiert werden.

## <span id="page-20-0"></span>**Anhang. Bemerkungen**

Möglicherweise bietet IBM die in dieser Dokumentation beschriebenen Produkte, Services oder Funktionen in anderen Ländern nicht an. Informationen über die gegenwärtig im jeweiligen Land verfügbaren Produkte und Services sind beim IBM Ansprechpartner erhältlich. Hinweise auf IBM Lizenzprogramme oder andere IBM Produkte bedeuten nicht, dass nur Programme, Produkte oder Dienstleistungen von IBM verwendet werden können. Anstelle der Produkte, Programme oder Dienstleistungen können auch andere ihnen äquivalente Produkte, Programme oder Dienstleistungen verwendet werden, solange diese keine gewerblichen oder andere Schutzrechte der IBM verletzen. Die Verantwortung für den Betrieb von Fremdprodukten, Fremdprogrammen und Fremddienstleistungen liegt beim Kunden.

Für in diesem Handbuch beschriebene Erzeugnisse und Verfahren kann es IBM Patente oder Patentanmeldungen geben. Mit der Auslieferung dieses Handbuchs ist keine Lizenzierung dieser Patente verbunden. Lizenzanforderungen sind schriftlich an folgende Adresse zu richten (Anfragen an diese Adresse müssen auf Englisch formuliert werden):

*IBM Europe Director of Licensing 92066 Paris La Defense Cedex France*

Trotz sorgfältiger Bearbeitung können technische Ungenauigkeiten oder Druckfehler in dieser Veröffentlichung nicht ausgeschlossen werden. Die Angaben in diesem Handbuch werden in regelmäßigen Zeitabständen aktualisiert. Die Änderungen werden in Überarbeitungen oder in Technical News Letters (TNLs) bekannt gegeben. IBM kann jederzeit Verbesserungen und/oder Änderungen an den in dieser Veröffentlichung beschriebenen Produkten und/oder Programmen vornehmen.

Die in diesem Dokument beschriebenen Produkte sind nicht zur Verwendung bei Implantationen oder anderen lebenserhaltenden Anwendungen, bei denen ein Nichtfunktionieren zu Verletzungen oder zum Tod führen könnte, vorgesehen. Die Informationen in diesem Dokument beeinflussen oder ändern nicht die IBM Produktspezifikationen oder Gewährleistungen. Keine Passagen dieses Dokuments sollen als explizite oder implizite Lizenz oder Schadensersatzerklärung unter den gewerblichen Schutzrechten der IBM oder anderer Firmen dienen. Alle Informationen in diesem Dokument wurden in bestimmten Umgebungen erfasst und werden zur Veranschaulichung präsentiert. In anderen Betriebsumgebungen werden möglicherweise andere Ergebnisse erfasst.

Werden an IBM Informationen eingesandt, können diese beliebig verwendet werden, ohne dass eine Verpflichtung gegenüber dem Einsender entsteht.

#### <span id="page-21-0"></span>**Websites anderer Anbieter**

Verweise in diesen Informationen auf Websites anderer Anbieter dienen lediglich als Benutzerinformationen und stellen keinerlei Billigung des Inhalts dieser Websites dar. Das über diese Websites verfügbare Material ist nicht Bestandteil des Materials für dieses IBM Produkt. Die Verwendung dieser Websites geschieht auf eigene Verantwortung.

#### **Marken**

Folgende Namen sind in gewissen Ländern Marken der IBM Corporation: IBM ThinkPad **ThinkCentre** Tivoli

Microsoft, Windows und Windows NT sind in gewissen Ländern Marken der Microsoft Corporation.

Andere Namen von Unternehmen, Produkten oder Dienstleistungen können Marken oder Dienstleistungsmarken anderer Unternehmen sein.